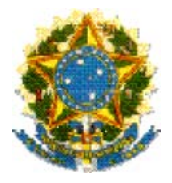

**Ministério do Trabalho e Emprego Coordenação Geral de Recursos Logísticos** 

# **SIRT** SISTEMA INTEGRADO DE RELAÇÕES DO TRABALHO

*Solicitação de Registro de Entidade Sindical* 

*Manual do Usuário* 

**Brasília 2006** 

# **SIRT** SISTEMA INTEGRADO DE RELAÇÕES DO TRABALHO

 *Solicitação de Registro de Entidade Sindical* 

*Manual do Usuário* 

#### **PRESIDENTE DA REPÚBLICA**

Luiz Inácio Lula da Silva

#### **VICE - PRESIDENTE DA REPÚBLICA**

José Alencar Gomes da Silva

#### **MINISTRA DE ESTADO CHEFE DA CASA CIVIL DA PRESIDÊNCIA DA REPÚBLICA**

Dilma Vana Rousseff

#### **MINISTRO DE ESTADO DO TRABALHO E EMPREGO**

Luiz Marinho

#### **Secretario Executivo**

Marco Antônio de Oliveira

#### **Secretário de Planejamento Orçamento e Administração**

Nélio Lacerda Wanderlei

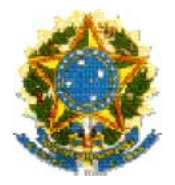

#### **Ministério do Trabalho e Emprego**

Coordenação Geral de Recursos Logísticos Coordenação de Documentação e Informação Coordenação-Geral de Informática

# **SIRT** SISTEMA INTEGRADO DE RELAÇÕES DO TRABALHO

 *Solicitação de Registro de Entidade Sindical* 

*Manual do Usuário* 

**Brasília 2006** 

Copyright 2006 - Ministério do Trabalho e Emprego A reprodução do todo ou parte deste documento é permitida somente com autorização prévia e oficial do MTE.

Impresso no Brasil 1ª edição: 2006 Grupo de Trabalho constituído para realização do estudo:

Equipe CDIN: Coordenadora: Valéria Moretti Uchida Coordenadora substituta: Maria Paula Garcia de Campos Araújo Analista de Logística: Marcos David Lemos da Conceição

Equipe SRT: Ana Paula Cerca - Assessora do Secretário - SRT

Zilmara David de Alencar – Chefe de Divisão - SRT

Equipe CGI:

Lino Roque Camargo Kieling – Coordenador Geral de Informática Paulo Afonso Volpe Weyne – Coordenador de Sistemas de Informação Luciano Mancuso da Cunha – Gerente de Desenvolvimento Rui Alberto Ecke Tavares - Gerente de Projetos Renata Cesário de Oliveira - Gestor Técnico Johnson Santana de Carvalho - Analista de Sistemas Ruy Leonardo Aparecido Furtado - Analista de Sistemas Andreia Vial Correa - Analista de Requisitos Eleidimar Odília Isaque da Silva - Analista de Requisitos Carlos Eduardo Viana de Melo - Desenvolvedor Eduardo Negri Fernandes - Desenvolvedor Francelino Correa da Costa - Desenvolvedor Márcio Gonzaga da Silva - Desenvolvedor Pablo Alves Perdomo - Desenvolvedor

#### **Normalização bibliográfica: Equipe da Biblioteca do Ministério do Trabalho e Emprego Dados Internacionais de Catalogação na Publicação (CIP) Biblioteca. Seção de Processos Técnicos – MTE**

S622 Solicitação de registro de entidade sindical: manual do usuário. – Brasília: MTE, SRT, CDIn, CGI, 2006. 14 p.:il. SIRT

1. Solicitação de registro de entidade sindical, manual do usuário, Brasil. 2. Documento, gerenciamento eletrônico, Brasil. I. Brasil. Ministério do Trabalho e Emprego. (MTE). II. Brasil. Coordenação Geral de Recursos Logísticos (CGRL). III. Brasil. Coordenação de Documentação e Informação (CDIn). IV. Brasil. Coordenação-Geral de Informática (CGI).

# Sumário

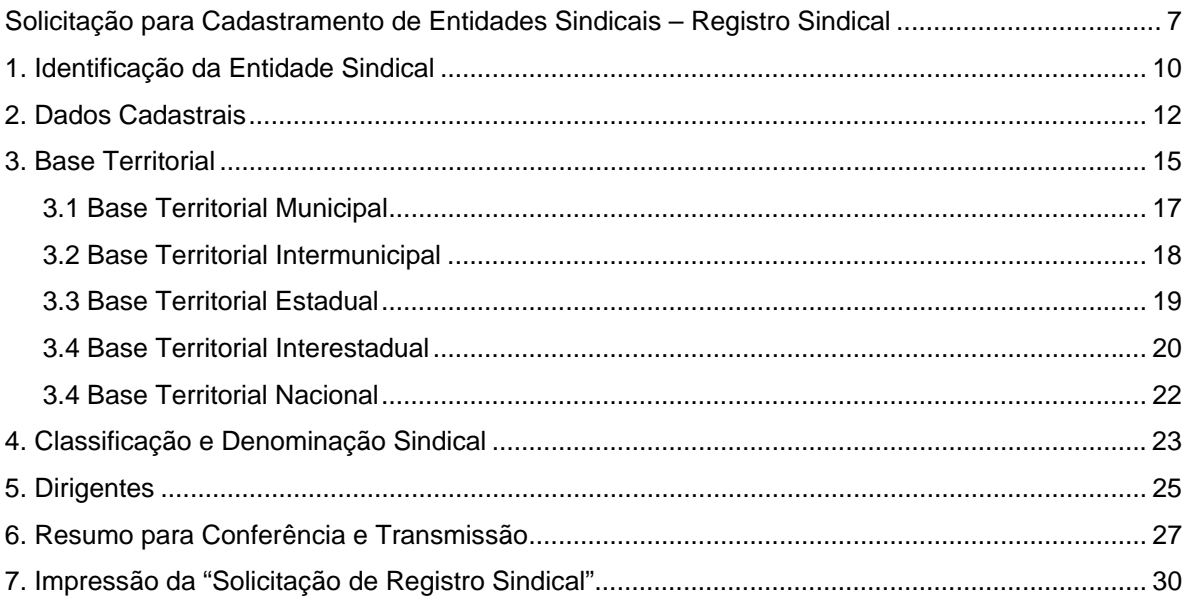

# <span id="page-6-0"></span>Solicitação para Cadastramento de Entidades Sindicais – Registro Sindical

rep resentação sindical constitui um direito fundamental dos trabalhadores e empregadores nos termos do artigo 8º da C.F/88. O Ministério do Trabalho e Emprego cumprindo o seu papel in stitucional, visando a facilitar o acesso desses atores sociais acerca das informações referentes ao registro de entidades sindicais, apresenta os novos procedimentos para obtenção de A

registro no Cadastro Nacional de Entidades Sindicais.

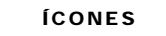

- se Procedimento
- Ação do Sistema
- L**A** Observação
- L Importante

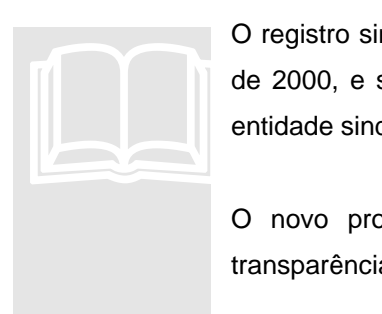

O registro sindical é o procedimento regulado pela Portaria nº. 343, de 4 de maio de 2000, e suas alterações, que tem por objetivo tornar pública a existência de entidade sindical, revestindo-a de personalidade jurídica sindical.

O novo procedimento propiciará, por meio da solicitação on-line (Internet), transparência, agilidade e consistência no armazenamento de dados.

Para solicitar o cadastramento do pedido de registro sindical, as entidades sindicais deverão acessar o sítio do Ministério do Trabalho e Emprego (http://www.mte.gov.br). Estará disponível, na seção intitulada de "Registro Sindical", o link para acesso ao procedimento de cadastramento de pedido de registro de entidades sindicais.

#### Registro Sindical

1 Voltar **Senviar** A Imprimir no Página Inicial

Registro sindical é o ato de concessão, pelo Poder Público, da personalidade jurídica sindical para as entidades que cumprem as formalidades exigidas pela lei, tornando pública a sua existência e habilitando-as para a prática de atos sindicais, tais como a representação da categoria e a negociação coletiva. Leia Mais...

- Consultas ao Cadastro Nacional de **Entidades Sindicais (CNES)**
- **E Formulários para de Vistas e Cópias** em Processos Via Internet
- **E Histórico do Registro Sindical**
- **la Legislação**
- **Dublicações**
- Solicitar pedido de registro:
- · Confederações
- · Federações
- · Sindicatos
- · Imprimir Solicitação

O Continuar solicitação de registro:

- · Confederações
- · Federações
- · Sindicatos

 $\sqrt{1+x^2}$ 

- · Imprimir Solicitação
- Acompanhar solicitação pelo nº do CNPJ:

 $\boxed{OK}$ 

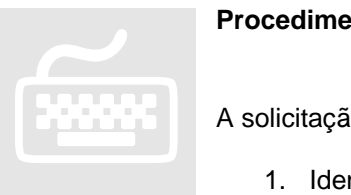

#### **Procedimento para solicitação de registro sindical**

A solicitação de registro sindical compreende sete passos, a saber:

- 1. Identificação da Entidade sindical;
- 2. Dados Cadastrais;
- 3. Base Territorial;
- 4. Classificação e Denominação Sindical;
- 5. Dirigentes;
- 6. Resumo para Conferência e Transmissão;
- 7. Impressão da solicitação.

O detalhamento completo desses passos será apresentado a seguir:

1

# <span id="page-9-0"></span>1. Identificação da Entidade Sindical

o escolher a opção "Pedido de Registro Sindical", tem-se acesso à tela inicial, que denominamos "Tela de Identificação". Por meio desta, o sistema identifica a entidade que está solicitando o cadastramento de registro sindical. Neste momento deve-se informar o CNPJ e clicar no botão para continuar o procedimento, conforme ilustrado na tela abaixo: A

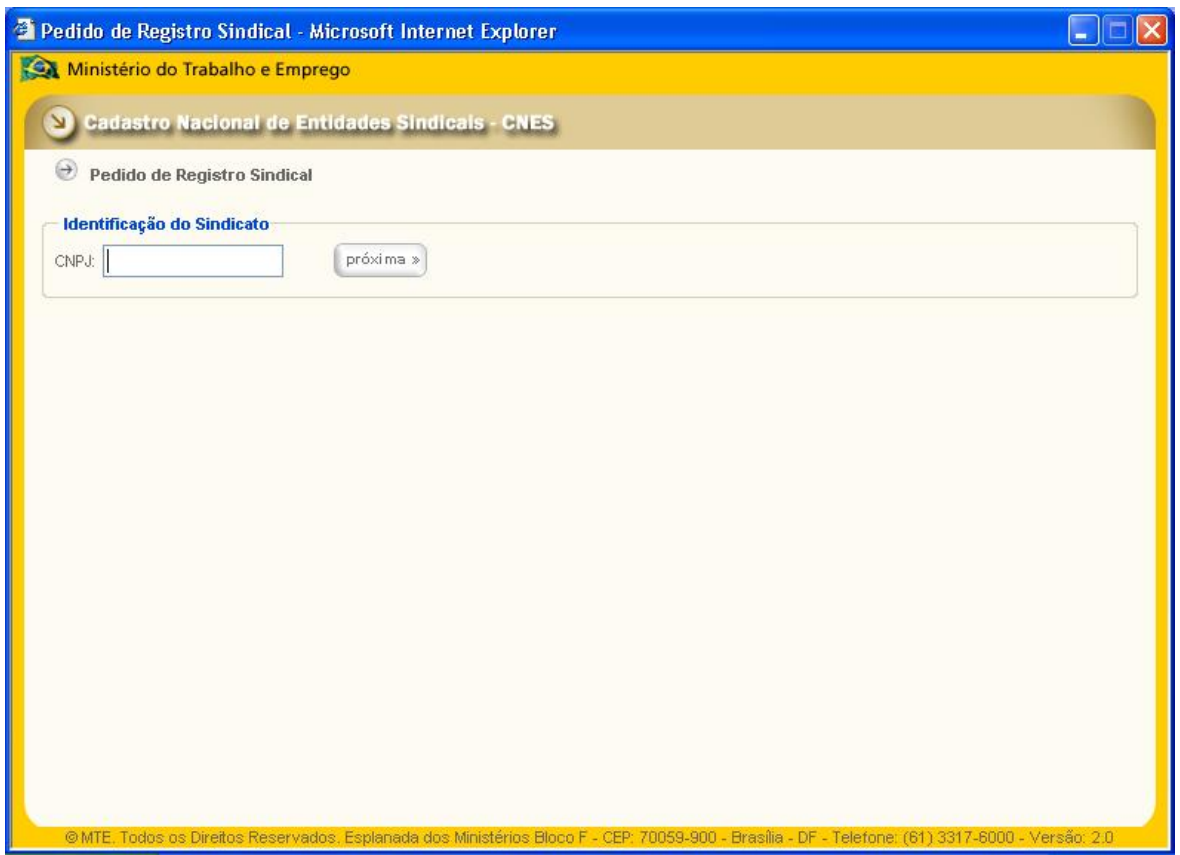

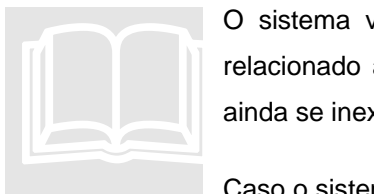

O sistema verifica a regularidade do CNPJ perante a Receita Federal e se relacionado a ele não existe nenhum registro ou carta sindical atualizados, ou ainda se inexiste outro pedido formulado pela Internet.

Caso o sistema emita a mensagem "CNPJ Inválido", o interessado deve buscar a regularização junto a Receita Federal e na hipótese da existência de algum pedido de registro em andamento ou já deferido, o interessado fica impedido de formular nova solicitação de cadastramento, devendo entrar em contato com a Secretaria de Relações do Trabalho por intermédio do e-mail atendimento.srt@mte.gov.br.

O CNPJ digitado será validado de acordo com a Natureza Jurídica do seu cadastro junto a Receita Federal. Somente são aceitos CNPJ's com natureza jurídica de "Entidade Sindical" (3131), "Associação" (3026) e "Outras Formas de Associação" (3999).

2

# <span id="page-11-0"></span>2. Dados Cadastrais

sistema possui o recurso de ajuda instantânea que é automaticamente acionado quando o usuário entra pela primeira vez em determinada tela. A tela de ajuda instantânea é fechada clicando-se em [OK].

#### **ATENÇÃO**

Após informar alguns dados, clique no botão [GRAVAR], localizado na parte inferior da tela. Para confirmar a gravação, aguarde a mensagem de retorno.

[OK] Manual on-line

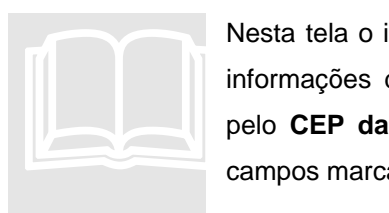

Nesta tela o i nteressado deverá informar os dados cadastrais que compõem as informações de contato com entidade. Inicia-se o preenchimento do cadastro pelo CEP da sede, sendo este um campo obrigatório, assim como todos os campos marcados com asterisco  $\cdot$ .

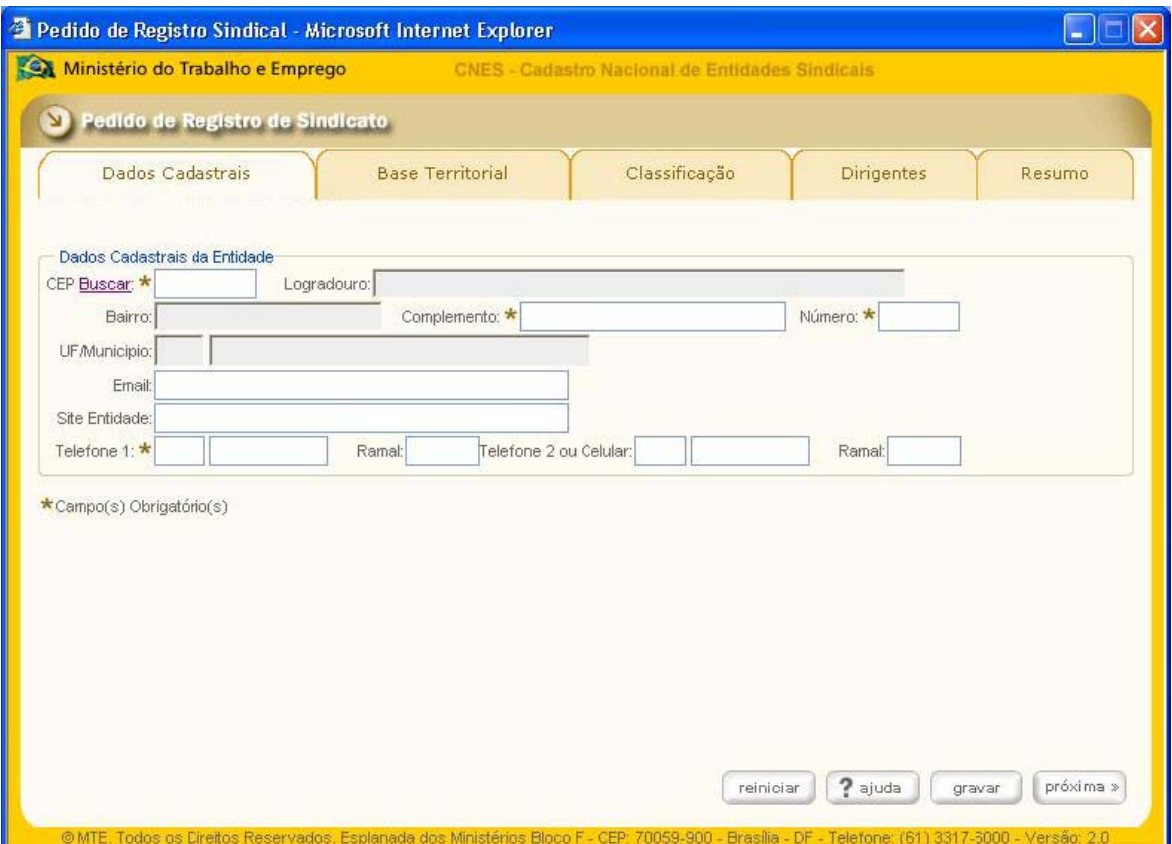

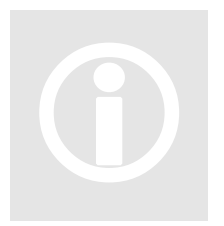

#### **Importante !**

Caso a en ferramenta de busca dos Correios clicando no link [BUSCAR]. Importante!<br>Caso a entidade não saiba o CEP da localidade da sede poderá utilizar a ferramenta de busca dos Correios clicando no link [BUSCAR].

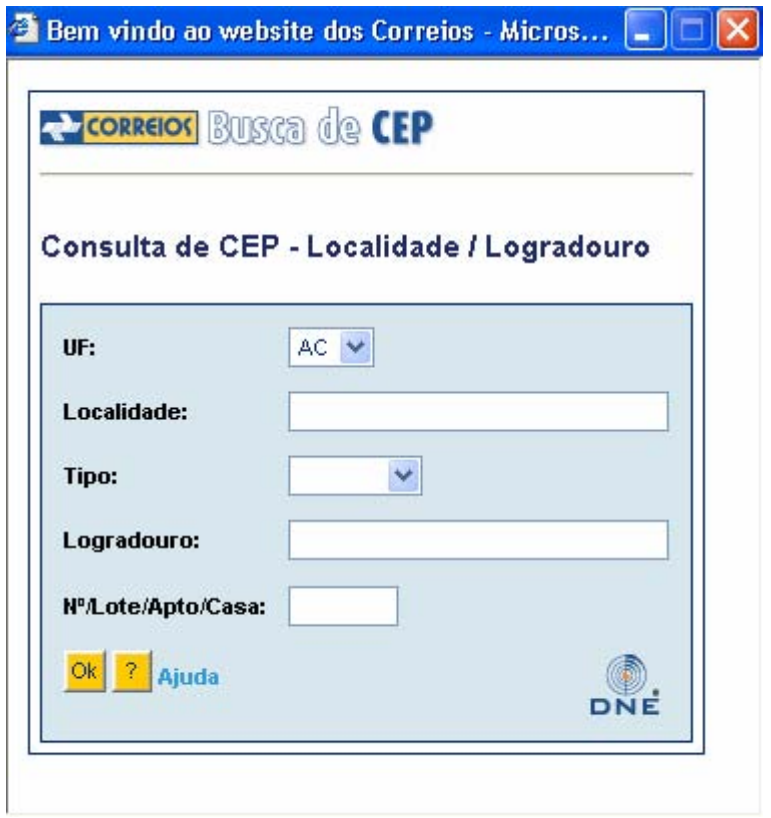

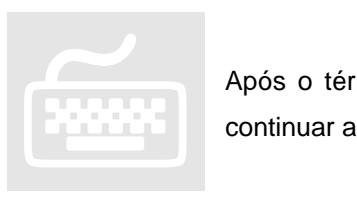

mino do preenchimento dos dados cadastrais, clique no botão para continuar a solicitação de cadastramento.

3

# <span id="page-14-0"></span>3. Base Territorial

esta tela, a entidade deve informar a abrangência da base territorial que deseja<br>representar.

**Base Territorial** 

Informe a base territorial que a Entidade pretende representar.

**[ОК]** 

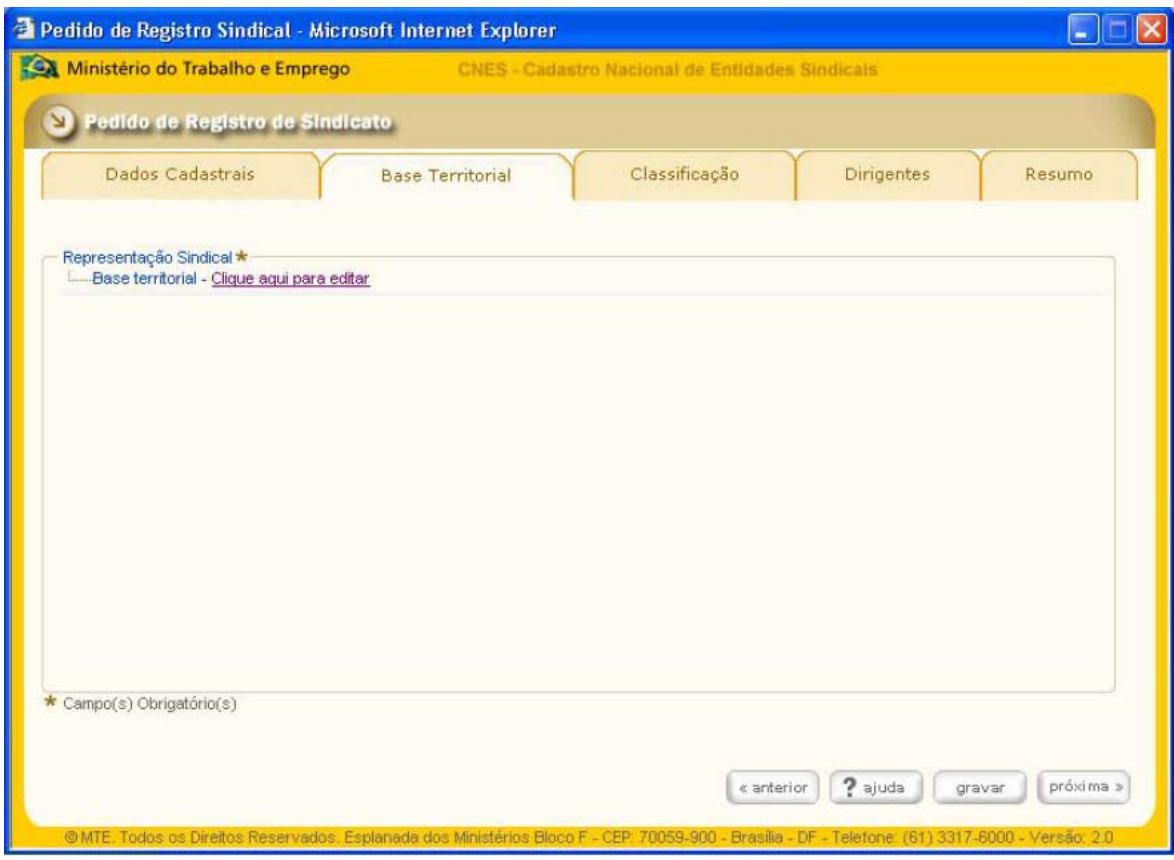

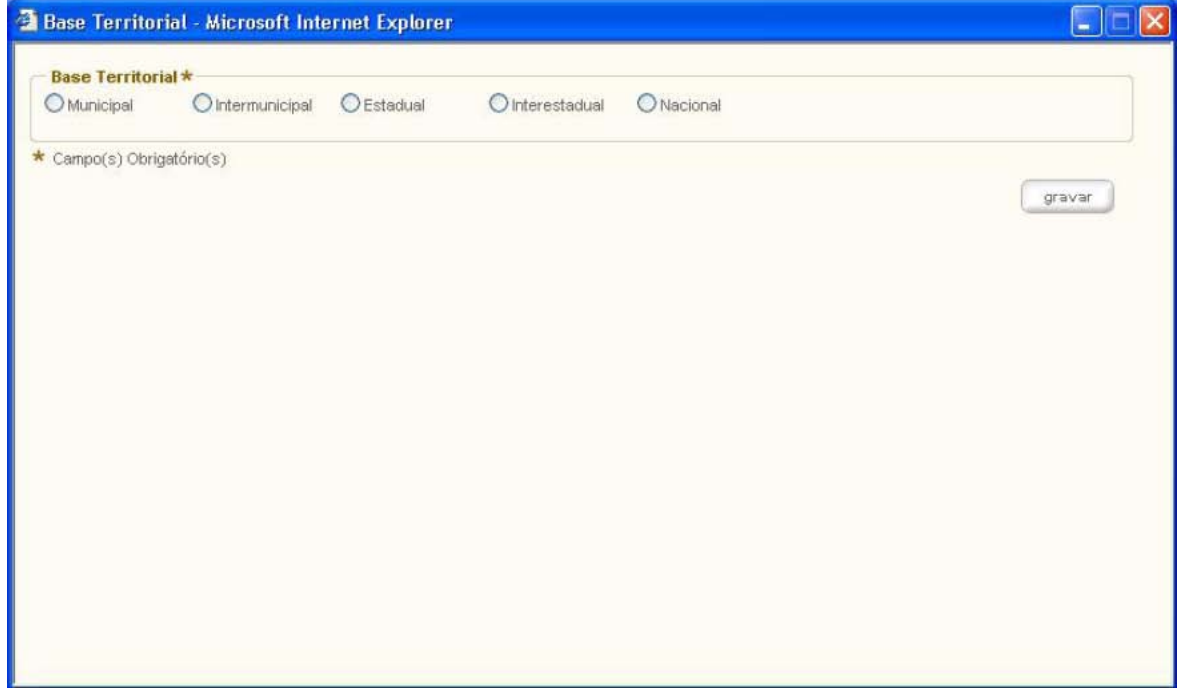

<span id="page-16-0"></span>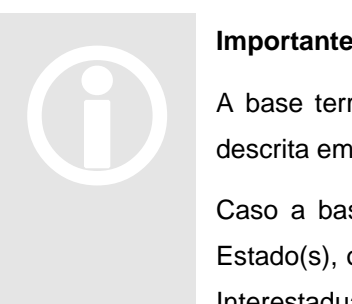

#### **Importante !**

A base terr itorial a ser marcada deve contemplar exatamente a representação descrita em seus estatutos.

Caso a base territorial seja abrangida por Município(s) de um Estado e outro Estado(s), ou ainda Municípios de Estados diferentes, deve-se escolher a opção Interestadual.

No caso de Federação, as opções Municipal e Intermunicipal estarão desabilitadas. No caso de Base Territorial de Confederação a opção Nacional estará automaticamente selecionada, já que toda confederação tem base territorial Nacional.

#### **3.1 Base Territorial Municipal**

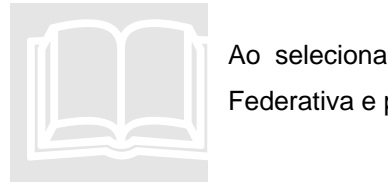

Ao selecionar esta opção de base territorial, deve-se escolher uma Unidade Federativa e posteriormente um único município.

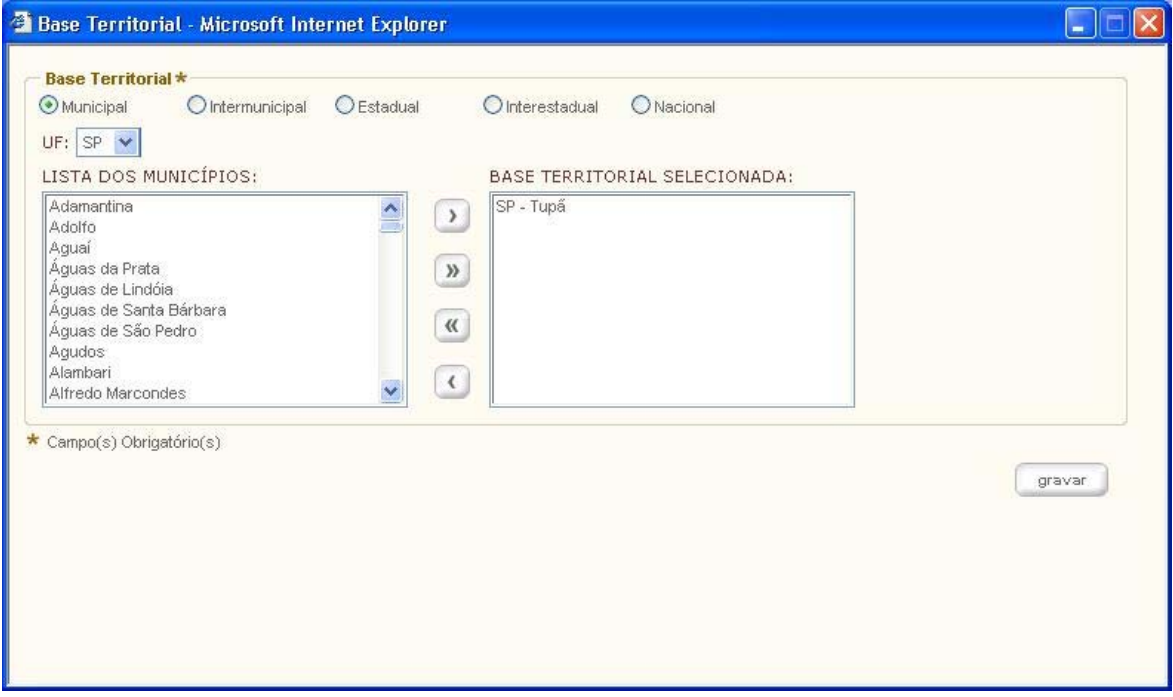

<span id="page-17-0"></span>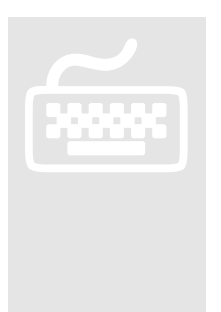

1. Ao selecionar a unidade federativa, o sistema apresenta, à direita da tela, os municípios a ela relacionados. Para incluir o município na base territorial, clique em seu nome e no botão

2. Para remover o município incluído, clique em seu nome, listado à direita da tela, e no botão

#### **3.2 Base Territorial Intermunicipal**

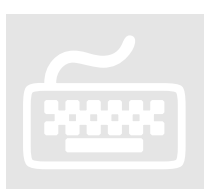

1. Ao assinalar a base territorial como sendo Intermunicipal deve-se selecionar mais de um município dentro da mesma unidade federativa.

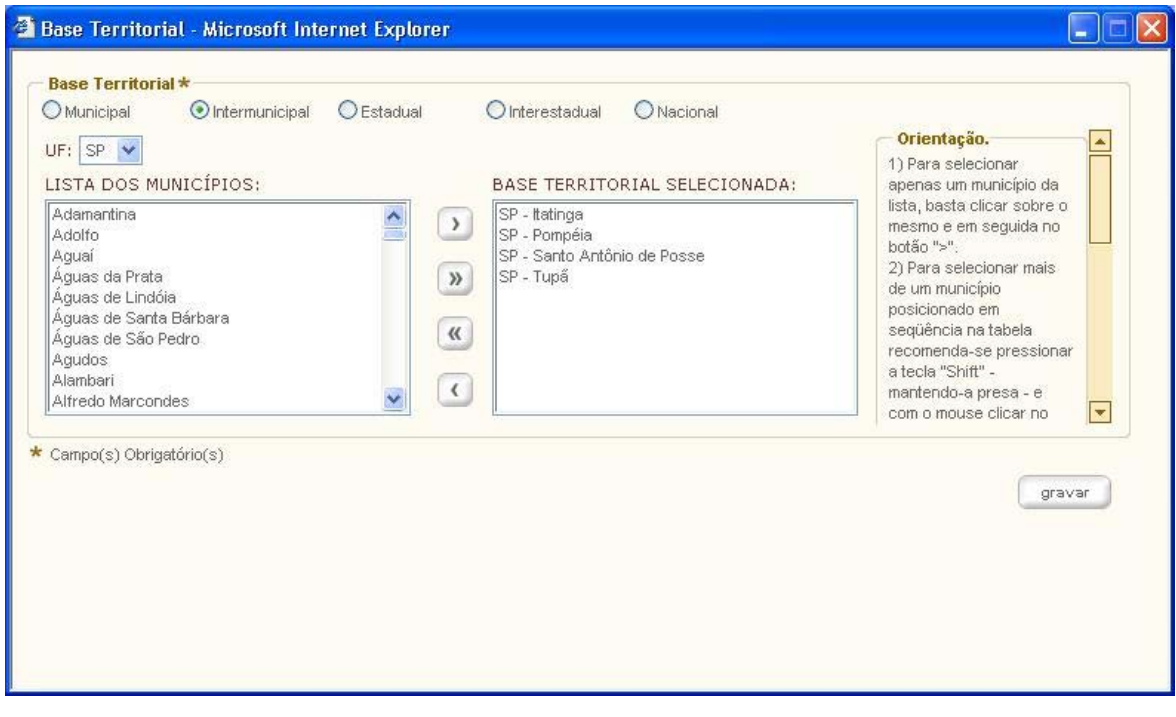

<span id="page-18-0"></span>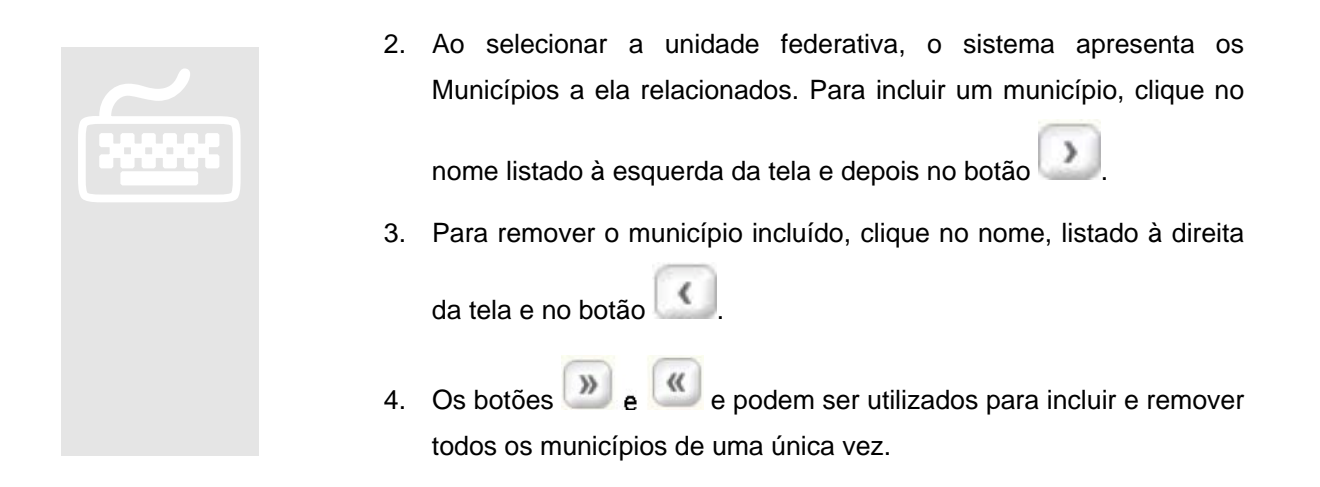

#### **3.3 Base Territorial Estadual**

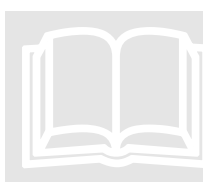

Ao assinalar a base territorial Estadual, deve-se selecionar apenas uma unidade federativa, conforme ilustrado a seguir:<br> **External of the interval of the interval of the interval of the interval of the interval of the int** federativa, co

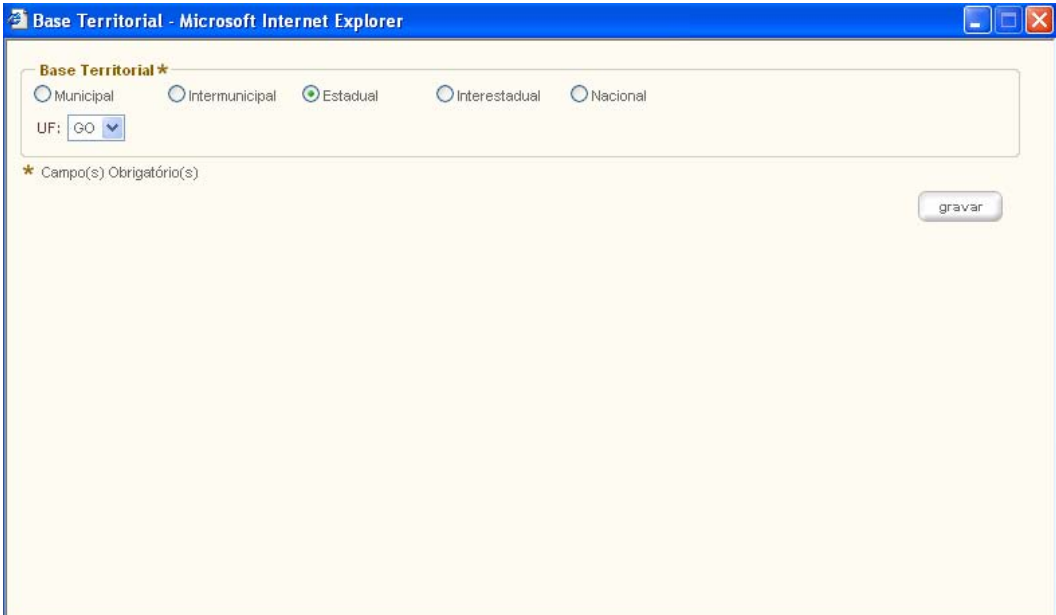

#### <span id="page-19-0"></span>**3.4 Base Territorial Interestadual**

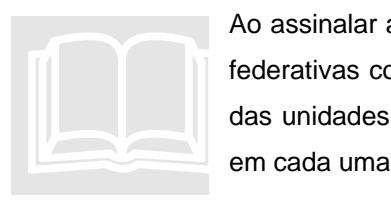

Ao assinalar a base territorial Interestadual devem ser selecionadas as unidades federativas correspondentes. No caso da base não abranger integralmente uma das unidades federativas, devem ser selecionados os municípios representados em cada uma delas, conforme ilustrado a seguir:

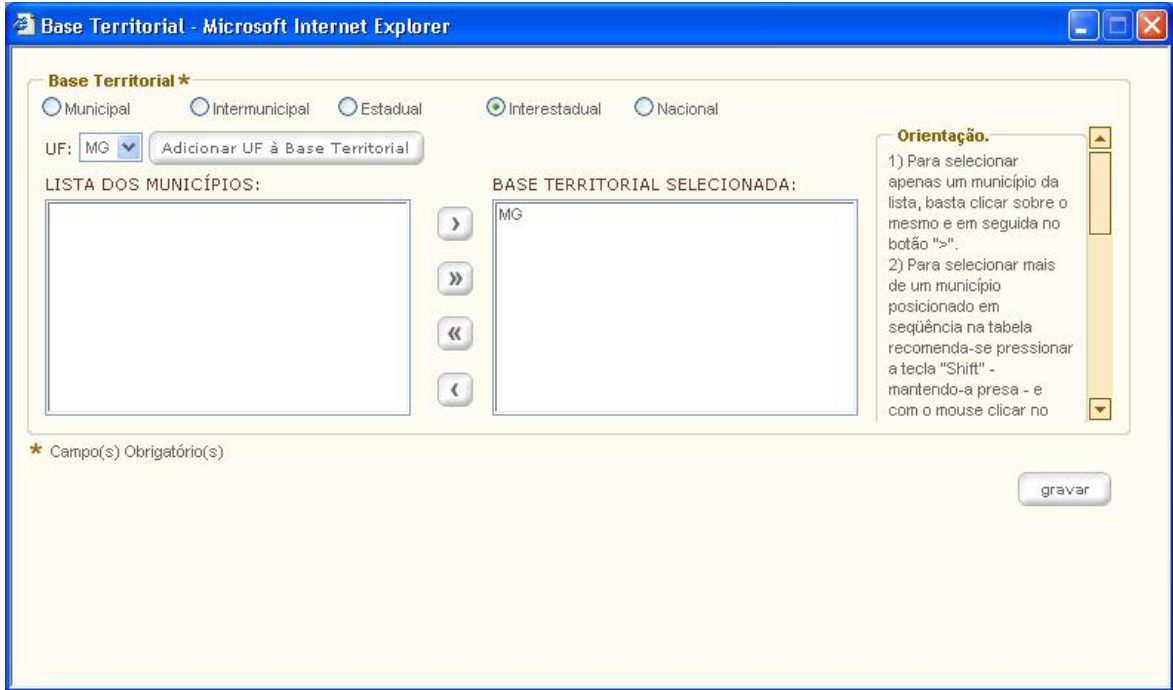

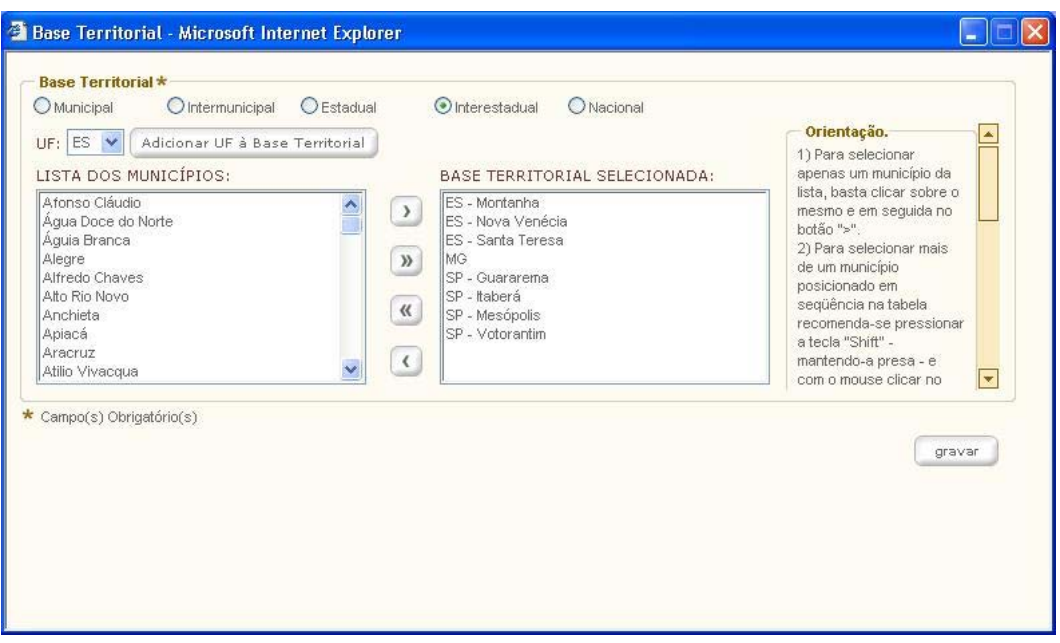

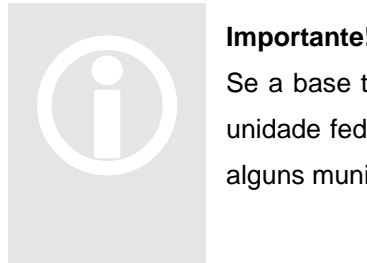

#### **Importante !**

Se a base t erritorial é Interestadual, será obrigatória a seleção de mais de uma unidade federativa, podendo ser selecionada toda unidade federativa ou apenas alguns municípios.

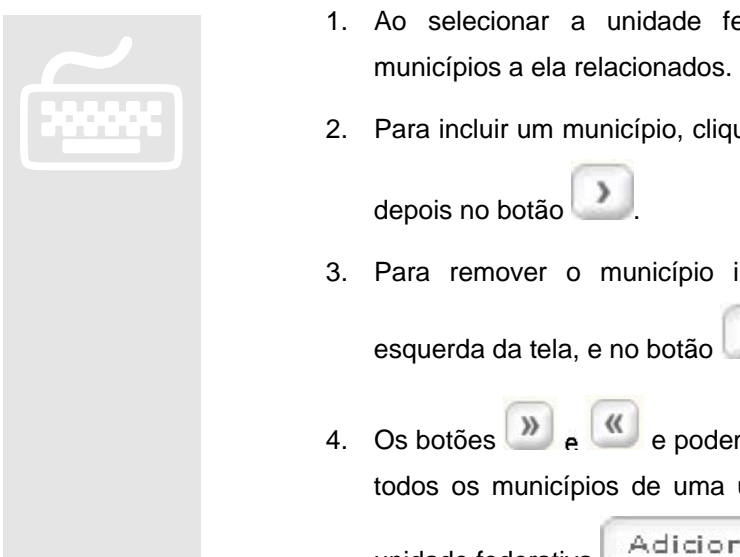

- 1. Ao selecionar a unidade federativa, o sistema apresenta os
- 2. Para incluir um município, clique no nome, listado à direita da tela e

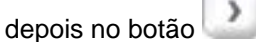

3. Para remover o município incluído, clique no nome listado à

esquerda da tela, e no botão

4. Os botões  $\begin{bmatrix} \mathbf{w} \\ \mathbf{e} \end{bmatrix}$  e podem ser utilizados para incluir e remover todos os municípios de uma única vez. Para incluir mais de uma unidade federativa **Adicionar UF à Base Territorial** 

### <span id="page-21-0"></span>**3.4 Base Territorial Nacional**

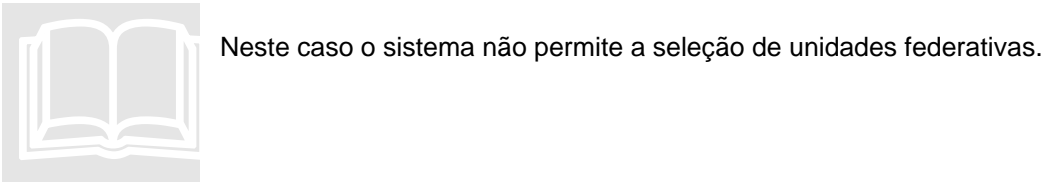

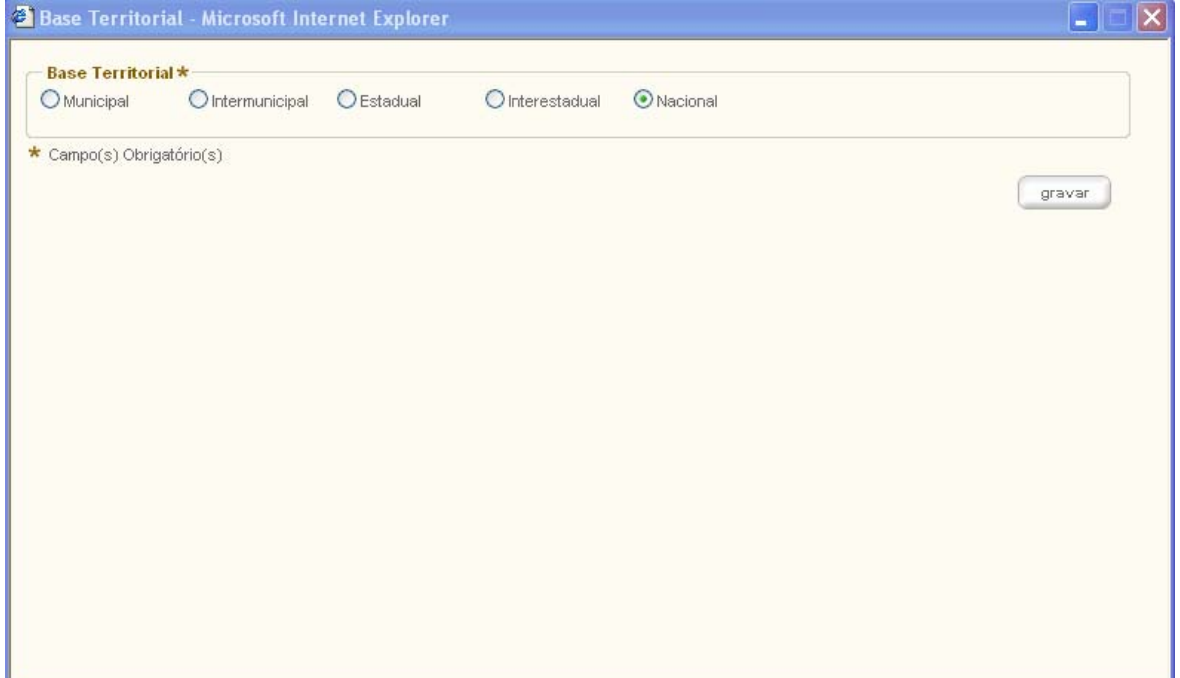

# 4

# <span id="page-22-0"></span>4. Classificação e Denominação Sindical

próximo passo para solicitação de registro sindical é a classificação da Entidade, que consiste em informar dados sobre a categoria pretendida. A partir desta tela a Entidade Sindical deve classificar-se de forma a identificar: a área geo-econômica, o tipo e a classe, conforme ilustrado a seguir: O

#### Categoria

O campo "Categoria" deve ser preenchido pela Entidade com a descrição completa da(s) categoria(s) que representa. Não devem ser utilizadas expressões como: similares, congêneres, conexos, afins, outros, anexos, correlatos, etc., bem como abreviações e siglas.

**[OK]** 

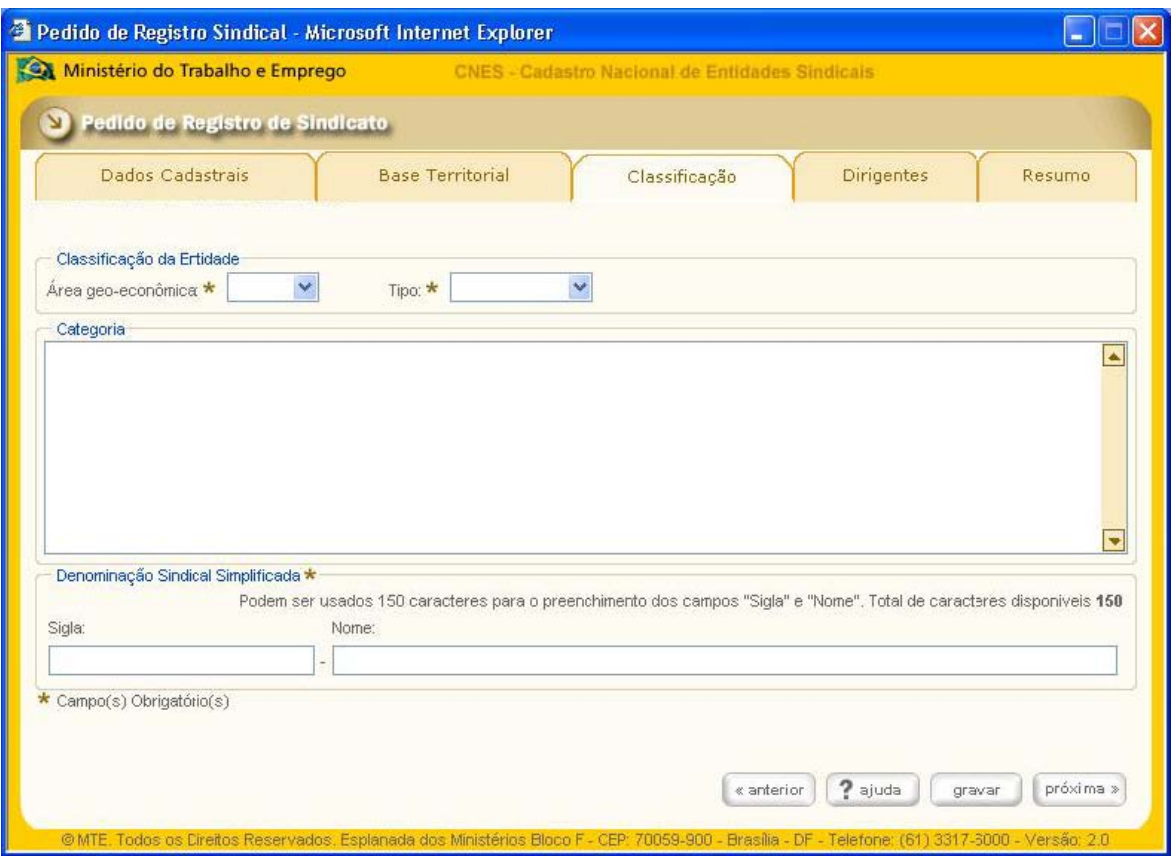

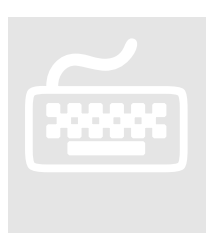

- 1. Após selecionar a área geo-econômica, o tipo e a classe, a entidade
- deverá descrever a categoria pretendida.<br>
2. O próximo passo para solicitação do regi<br>
sua denominação, ou seja, aquela pela q 2. O próximo passo para solicitação do registro sindical é descrever a sua denominação, ou seja, aquela pela qual a entidade é conhecida na sociedade, utilizando para isso os campos sigla e/ou o nome.

# <span id="page-24-0"></span>5. Dirigentes

próximo passo para solicitação do registro sindical é a informação do período do mandato e a identificação do quadro de dirigentes.

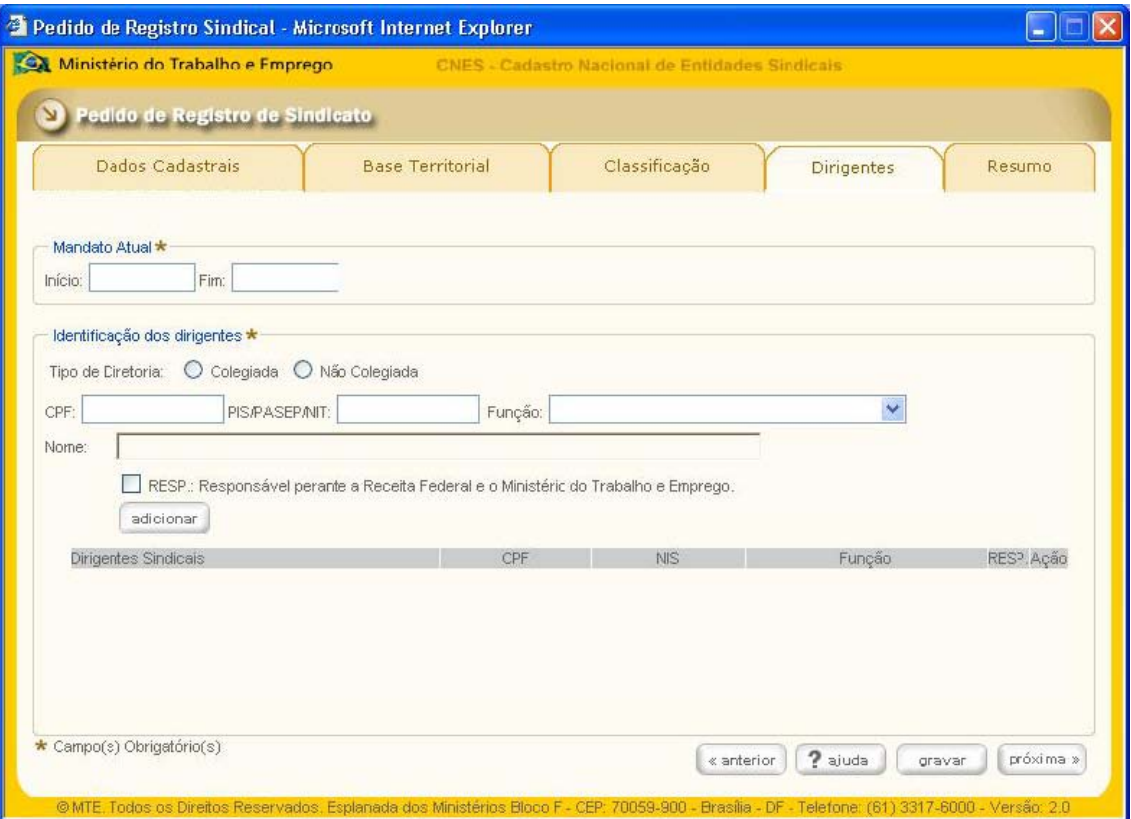

#### **Mandato Atual**

- 1. Deve-se informar a data inicial e final de mandato da Diretoria.
- 2. Identificação dos Dirigentes
- 3. Há duas opções de diretoria a serem selecionadas, colegiada e não colegiada, os campos CPF e Função obrigatórios em ambos os casos.

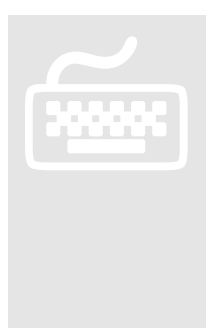

#### **Colegiada**

1. Devem ser informados no mínimo três Diretores e três membros do Conselho fiscal, sendo opcional a informação dos suplentes. Para incluir um dirigente na lista deve-se clicar no botão repetindo-se o procedimento até que todos os dirigentes estejam inclusos.

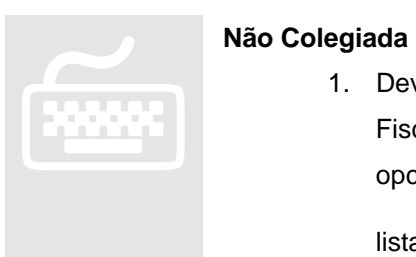

1. Devem ser informados, no mínimo, três membros do Conselho Fiscal: o presidente, o vice-presidente e o tesoureiro, sendo opcional a informação dos suplentes. Para incluir um dirigente na lista deve-se clicar no botão sadicionar e repetindo-se o procedimento até que todos os dirigentes estejam inclusos.

# 6

# <span id="page-26-0"></span>6. Resumo para Conferência e **Transmissão**

resumo consolida todas as informações, tanto as prestadas pela entidade sindical, quanto aquelas automaticamente recuperadas pelo sistema, permite ainda, a conferência das informações. Para facilitar a conferência, a tela Resumo pode ser impressa, O

clicando-se no botão .

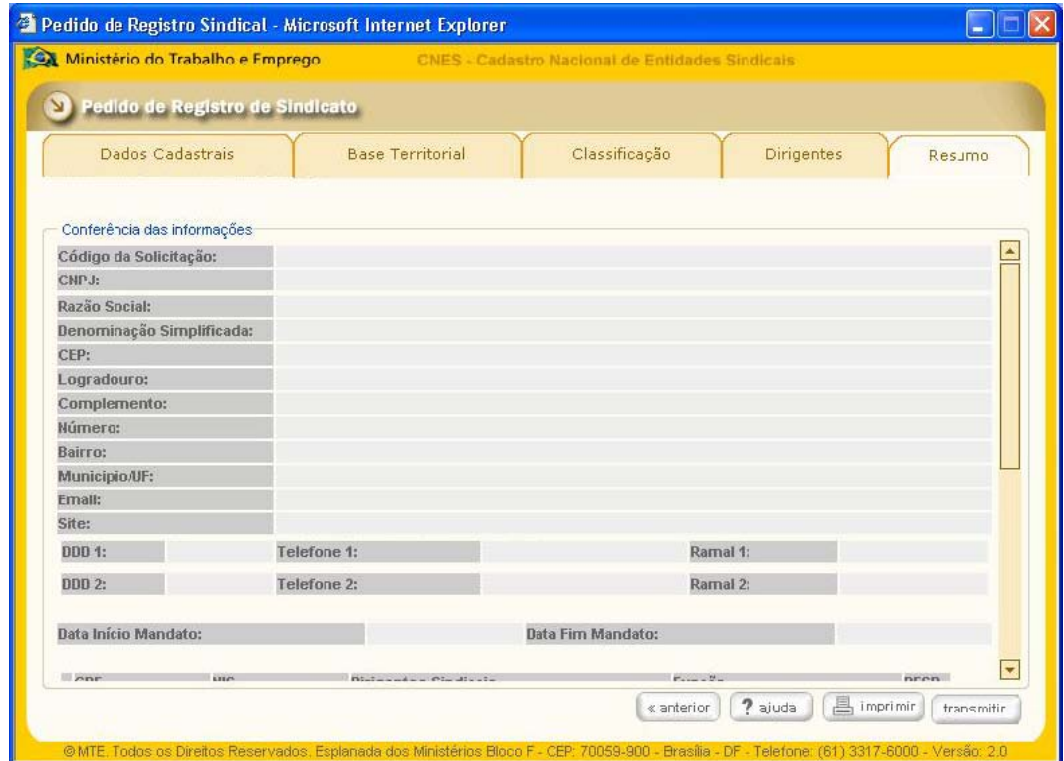

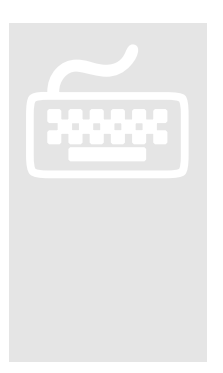

- 1. Havendo necessidade de correções ou acréscimos, pode-se retornar às telas anteriores, clicando-se no botão enteriores.<br>
2. Após clicar no botão transmitir distema envia as informediativos de la concentración de la concentración de la concentración de la concentración de la conc
	- 2. Após clicar no botão o sistema envia as informações para o MTE. Isto significa que o sistema não permitirá mais o acesso para inclusão/exclusão/alteração de informações relativas ao pedido.

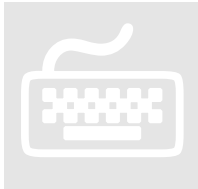

Em atendimento a determinação da CGU – Controladoria Geral da União -, fruto de auditorias realizadas nas despesas de publicação de matérias referentes a Registro Sindical, e nos termos da Portaria 188/07, o valor a ser pago para fins de publicação do Pedido de Registro Sindical no Diário Oficial da União será calculado pelo somatório de todos os caracteres (letras, números, espaços, símbolos diversos e de pontuação) informados nesta simulação que constituem o teor do despacho (CNPJ, razão social, denominação, categoria e base territorial).

Esse valor aparece informado na parte inferior da tela de resumo, conforme imagem abaixo. É necessário confirmar as informações declaradas.

#### Valor da Publicação

R\$ XXX,XX (valor da publicação por extenso)

O valor da publicação do Pedido de Registro Sindical no Diário Oficial da União é calculado pelo somatório de todos os caracteres (letras, números, espaços, símbolos diversos e de pontuação) que constituem o teor do despacho (CNPJ, razão social, denominação, categoria e base territorial) declaradas nesta solicitação.

ESTOU DE ACORDO COM AS INFORMAÇÕES ACIMA DECLARADAS

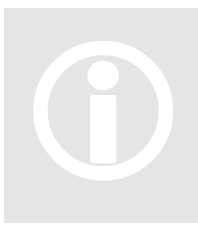

#### **Importante !**

Anote o cód igo da sua solicitação. Ele será necessário para o acompanhamento da solicitação no sítio institucional http://www.mte.gov.br. O código é formado pela sigla SC (Solicitação de Cadastro) mais cinco dígitos. Importante!<br>Anote o código da sua solicitação. Ele será necessário para o acompanhamento<br>da solicitação no sítio institucional http://www.mte.gov.br. O código é formado<br>pela sigla SC (Solicitação de Cadastro) mais cinco dí

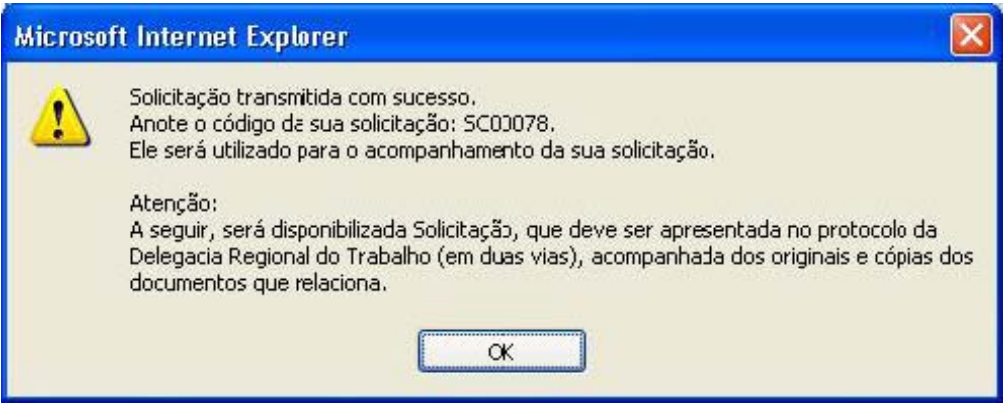

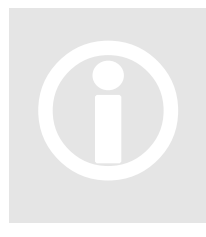

#### **Importante !**

No momen to da protocolização, não se esqueça de anotar o número do protocolo re futuras solicitações via sistema on-line. Importante!<br>No momento da protocolização, não se esqueça de anotar o número do<br>protocolo referente à solicitação de cadastramento, ele será imprescindível para<br>futuras solicitações via sistema on-line.

7

# <span id="page-29-0"></span>7. Impressão da "Solicitação de Registro Sindical"

pós a transmissão da solicitação via Internet é gerado um documento denominado<br>"Solicitação de Registro Sindical", para impressão em duas vias.

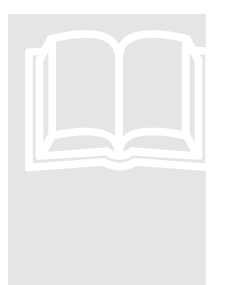

Os documen tos solicitados devem ser entregues na sede da Delegacia Regional do Trabalho, no Estado a qual a sede da entidade está situada - no caso de Entidades co m bases Municipais, Intermunicipais e Estaduais. do Trabalho<br>Entidades co<br>As entidade

As entidade s com bases Interestaduais e Nacionais devem entregar os documentos solicitados na sede do Ministério do Trabalho e Emprego.

Os documentos devem ser entregues juntamente com as duas vias da solicitação, assinada pelo representante da entidade ou por seu procurador.

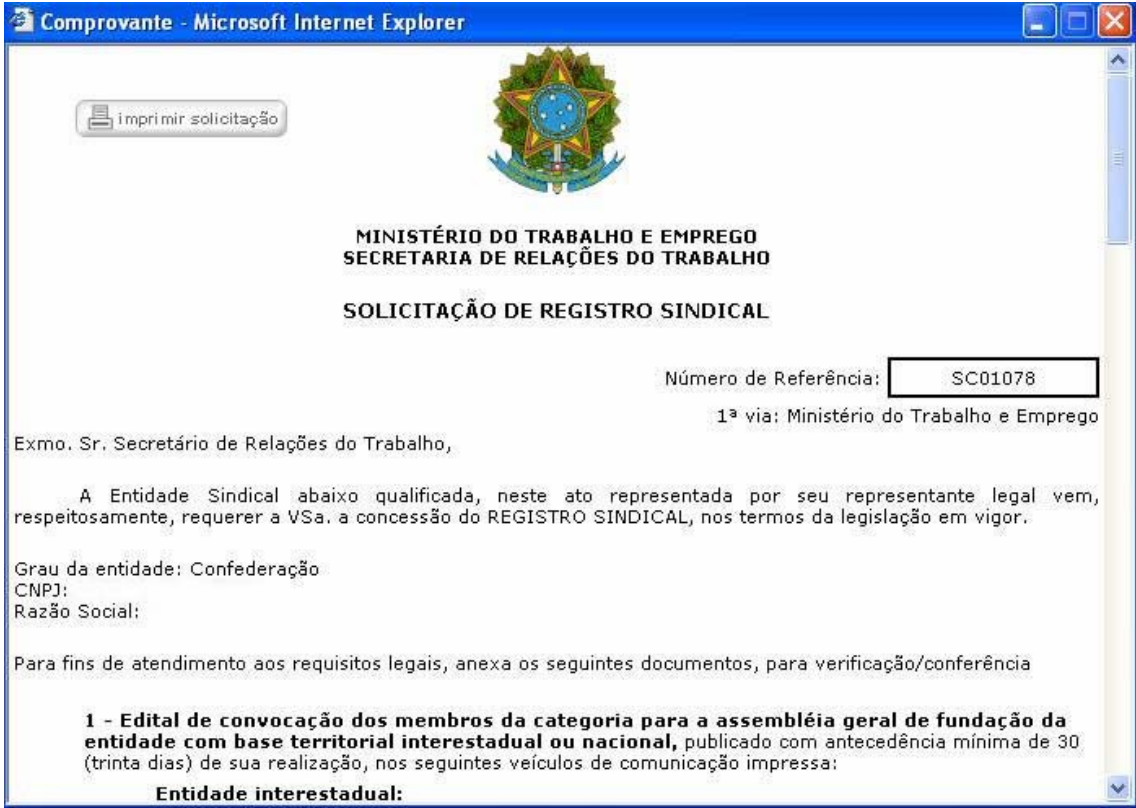

#### Manual de usuário do Sistema SIRT

Copyright © MTE - Ministério do Trabalho e Emprego Versão 1.0 – outubro/2006

Elaboração e revisão do manual de usuário do Sistema SIRT

*Coordenador-Geral de Informática*  Lino Roque Camargo Kieling

*Coordenador de Sistemas de Informação*  Paulo Afonso Volpe Weyne

*Gerente de Desenvolvimento*  Luciano Mancuso da Cunha – Gerente de Desenvolvimento

#### *Equipe Técnica do Projeto*

Rui Alberto Ecke Tavares -Gerente de Projetos Renata Cesário de Oliveira - Gestor Técnico Johnson Santana de Carvalho - Analista de Sistemas Ruy Leonardo Aparecido Furtado -Analista de Sistemas Andreia Vial Correa -Analista de Requisitos Eleidimar Odília Isaque da Silva - Analista de Requisitos Carlos Eduardo Viana de Melo -Desenvolvedor Eduardo Negri Fernandes - Desenvolvedor Francelino Correa da Costa - Desenvolvedor Márcio Gonzaga da Silva - Desenvolvedor Pablo Alves Perdomo - Desenvolvedor Isabella Silva – Revisão do Manual

70.059-900 • Esplanada dos Ministérios, Bloco "F", Anexo B – 1º Andar – Sala 108 • Brasília - DF. Tel.: (61) 3317-6908 • Fax: (61) 3317-8260